## STUDIO: How to embed a video in Studio on a Page

- 1. Either make a new Page and edit it, or edit an existing Page.
- 2. Click on the appropriate insertion point within the Page where the video should appear.
- 3. Click the External Tools icon
- 4. Select Studio from the drop down list

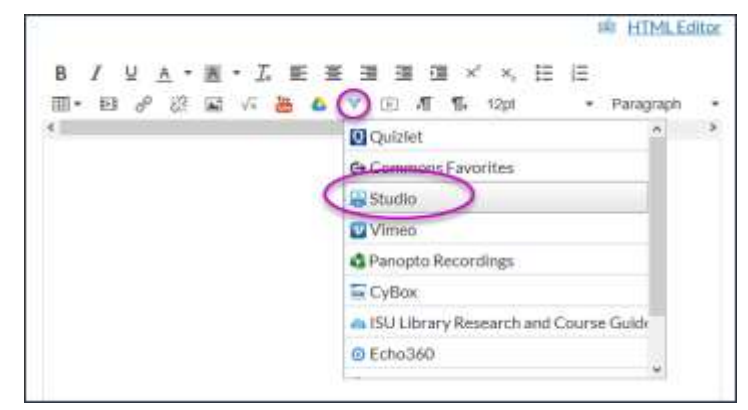

5. Find your video and click on it. (When you hover on it the "Select" link appears)

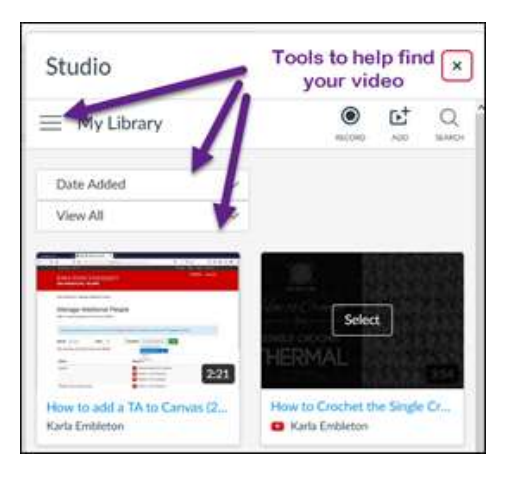

## **OPTIONS:**

- Turn off the ability for students to add comments  $\bullet$ to timeline
- There may also be an option toggle to allow the  $\bullet$ video to be downloaded.
- 6. Click the blue Embed button
	- Page should flash yellow, indicating content has  $\bullet$ been added.
- 7. Save, or Save & Publish, the Page.

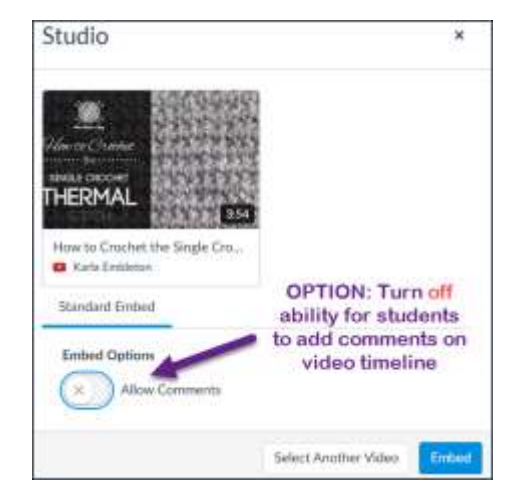